## **USER MANUAL**

AVSC-0501QMV

# 4K QUAD MULTIVIEWER 5 X 1

24/7 TECHNICAL SUPPORT AT 1.877.877.2269 OR VISIT BLACKBOX.COM

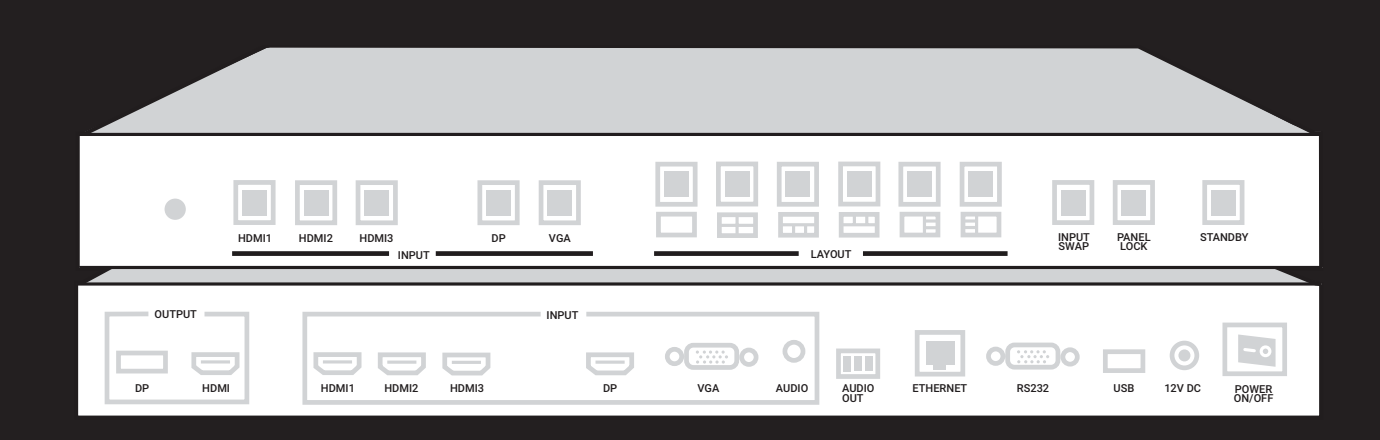

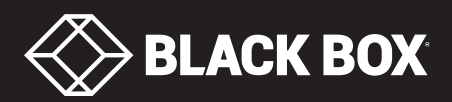

## **TABLE OF CONTENTS**

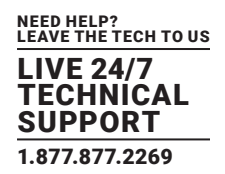

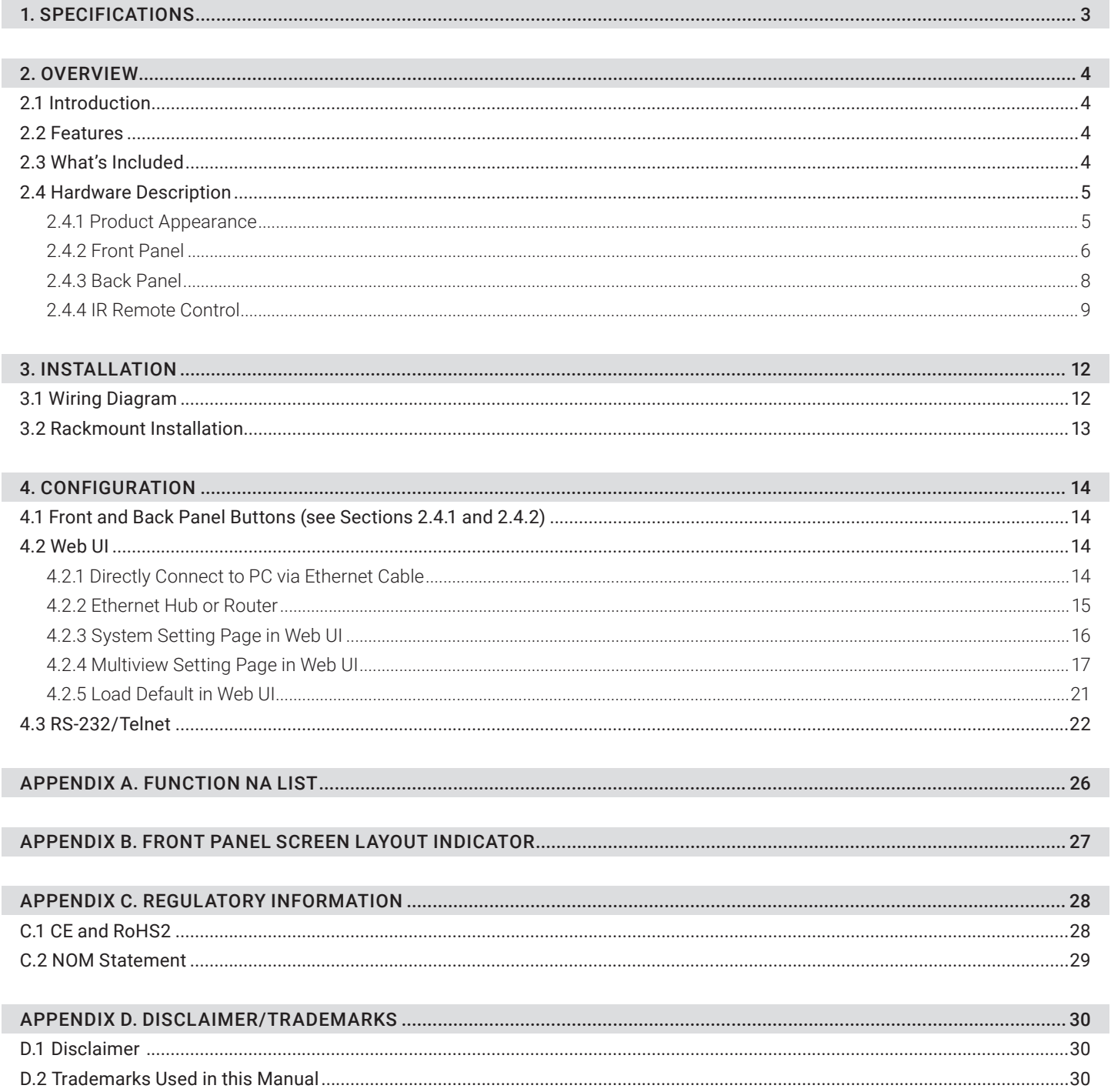

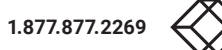

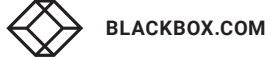

#### TABLE 1-1. SPECIFICATIONS

<span id="page-2-0"></span>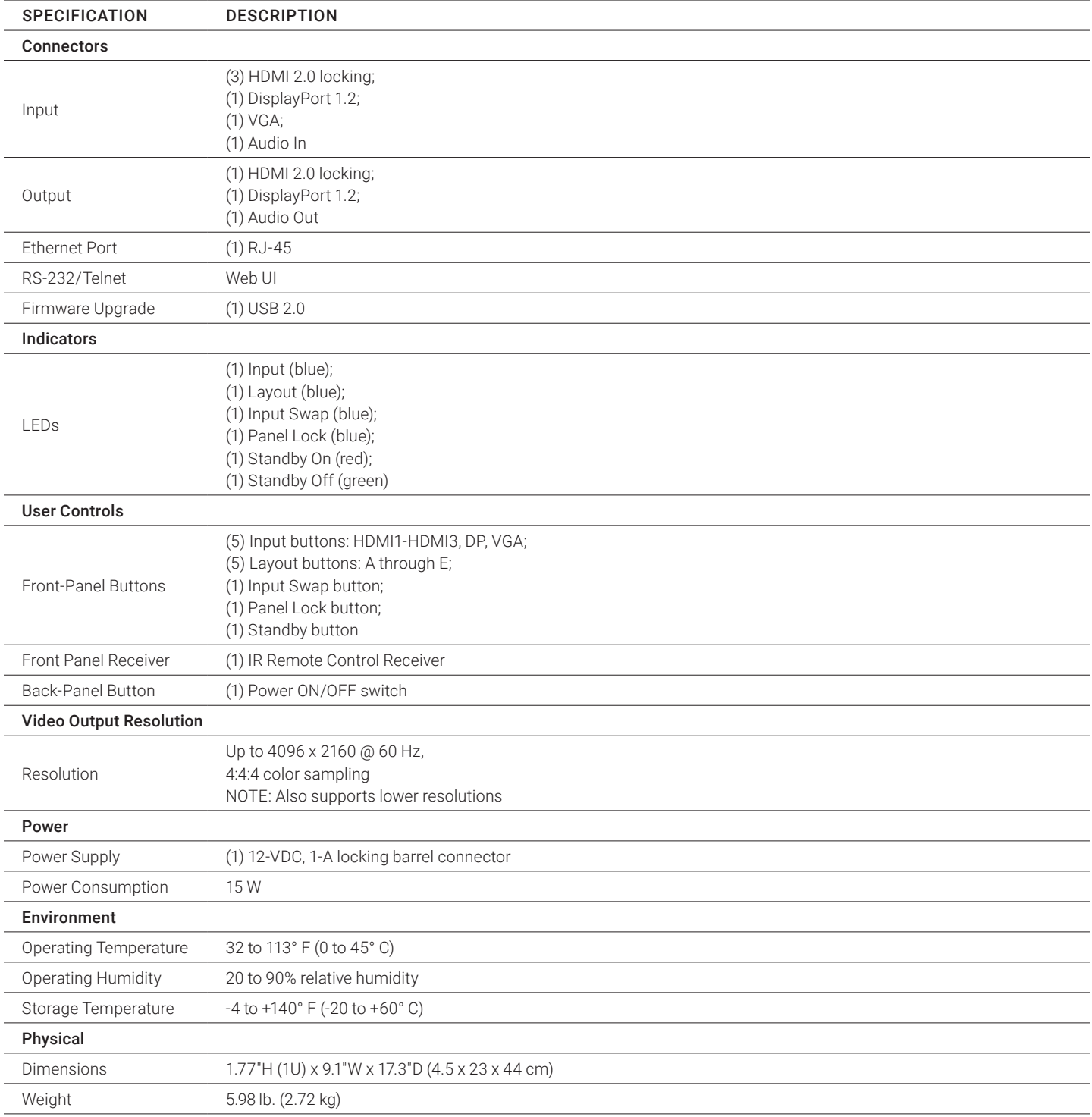

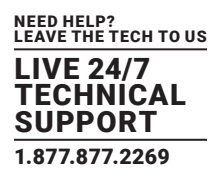

#### <span id="page-3-1"></span><span id="page-3-0"></span>**2.1 INTRODUCTION**

The 4K Quad Multiviewer is a simple, cost-effective video scaler designed to enable a true 4K @ 60 Hz UHD, HD, SD video display device, virtually handling any input resolution up to 4K @ 60 Hz. It provides (3) HDMI inputs, (1) VGA input, (1) DisplayPort input, (1) analog audio input, (1) HDMI output and (1) DP loopthrough.

#### <span id="page-3-2"></span>**2.2 FEATURES**

#### The 4K Quad Multiviewer supports the following features:

- 4K @ 60 dual display output, the primary display does full screen/PIP/POP/multi-view and the secondary display does full screen.
- (14) different screen layouts including (6) preset screen layouts and (8) extra customized screen layouts
- (8) custom presets
- $\bullet$  Input resolution up to 4K @ 60 Hz, 4:4:4 color sampling
- Output resolution up to 4K @ 60 Hz, 4:4:4 color sampling
- Upscaling up to 4K @ 60 Hz, 4:4:4 color sampling
- Deep Color and HDCP 1.4 / 2.2
- Fast switching between input channels or screen layout modes
- Rotation R90o/ L90o or flip output in full screen layout
- Dolby Digital® 5.1, DTS® 5.1 and uncompressed 7.1 linear PCM audio includes stereo analog audio input
- Stereo audio output
- Front panel button, IR remote control, RS-232/Telnet and Web UI control
- USB port firmware upgrade

#### **2.3 WHAT'S INCLUDED**

Your package should include the following items. If anything is missing or damaged, contact Black Box Technical Support at 877-877-2269 or info@blackbox.com

- (1) Quad MultiViewer 4K60, HDMI, DisplayPort, VGA, IP, 5x1
- (1) Remote Control
- (1) HDMI to DP Adapter (part number VA-HDMI-DP)
- (1) 12-VDC, 12-V, 2-A output power adapter
- (2) Rackmount brackets
- (4) Rubber pads for desktop mounting
- (1) bag of screws
- This user manual

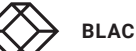

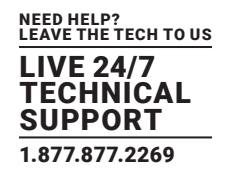

#### <span id="page-4-0"></span>**2.4 HARDWARE DESCRIPTION**

#### <span id="page-4-1"></span>2.4.1 PRODUCT APPEARANCE

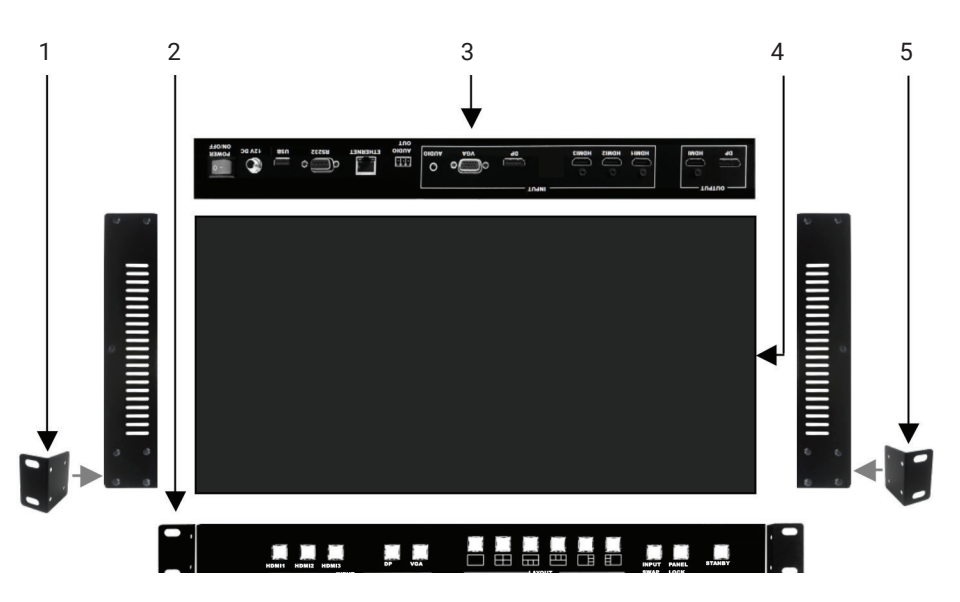

FIGURE 2-1. 4K QUAD MULTIVIEWER

#### TABLE 2-1. 4K QUAD MULTIVIEWER COMPONENTS

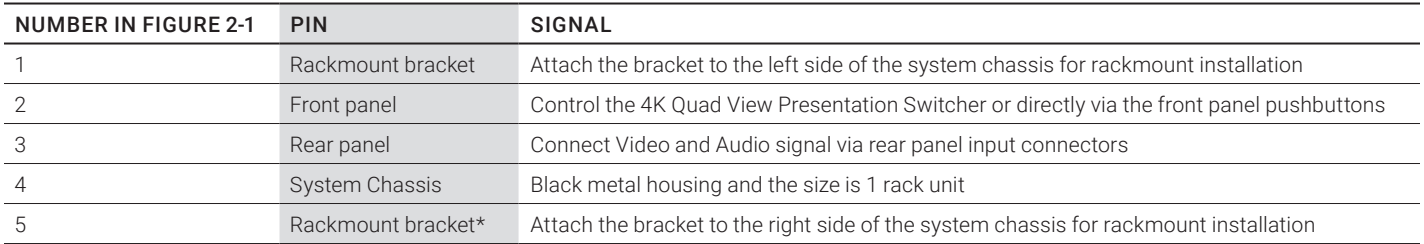

\*Rackmount bracket: The screws for the bracket are screwed on the unit in advance when the 4K Quad View Presentation Switcher is assembled. Spare screws are included in the package as accessories to attach the bracket.

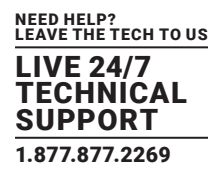

#### <span id="page-5-0"></span>2.4.2 FRONT PANEL

Figure 2-2 shows the front panel of the 4K Quad Multiviewer. Table 2-2 describes its components.

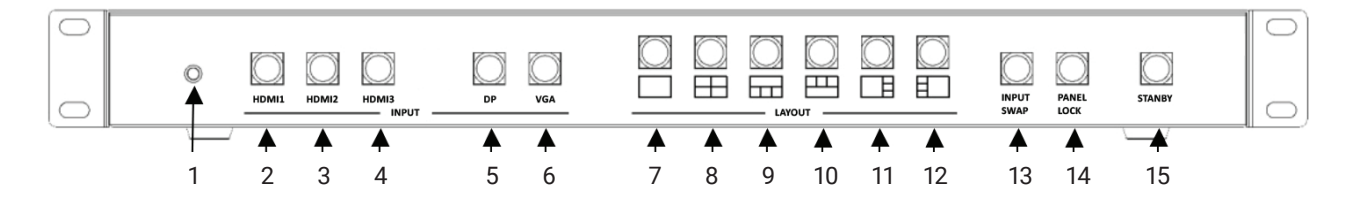

FIGURE 2-2. FRONT PANEL OF THE 4K QUAD MULTIVIEWER

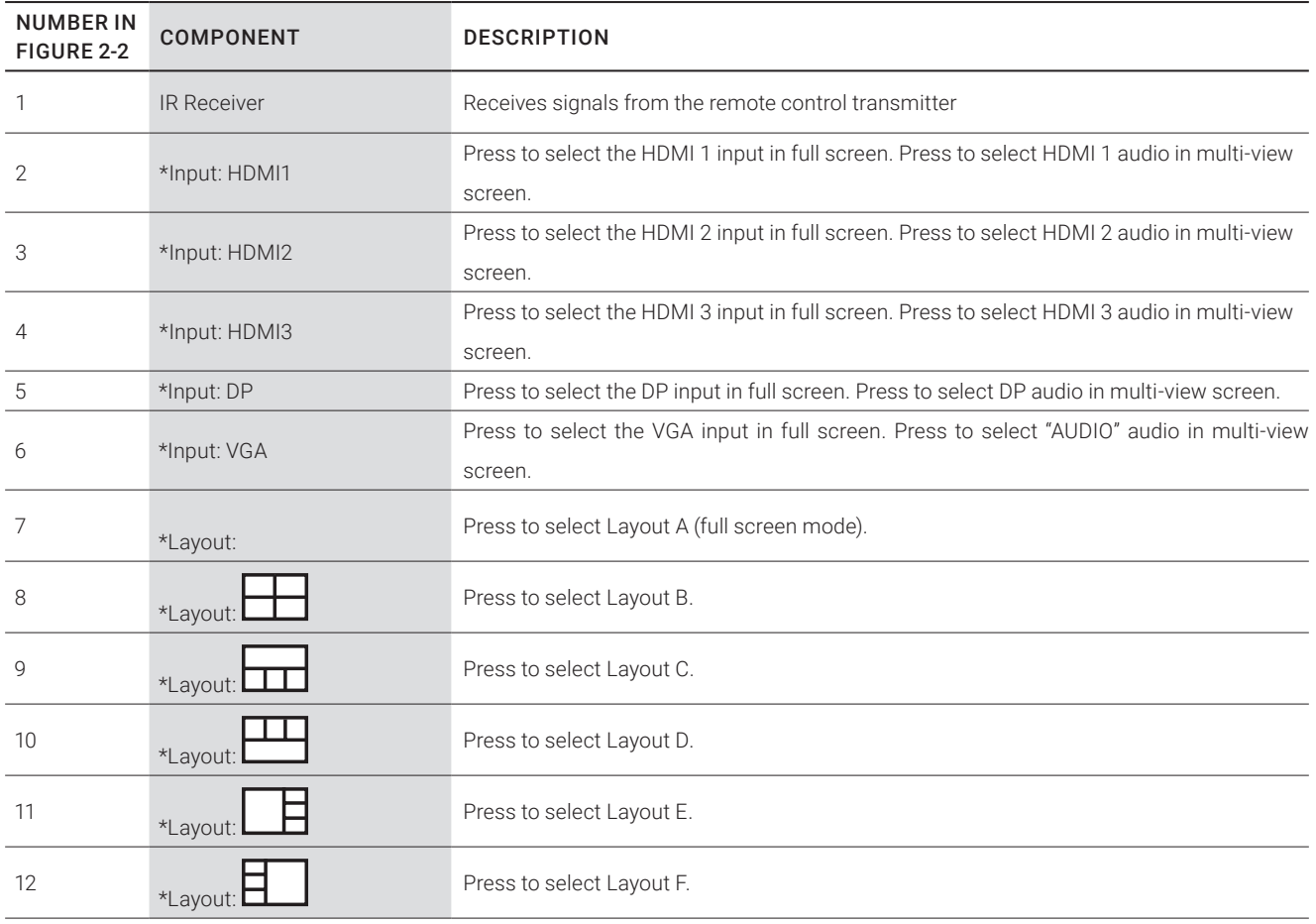

#### TABLE 2-2. FRONT PANEL COMPONENTS

\*See Appendixes A and B.

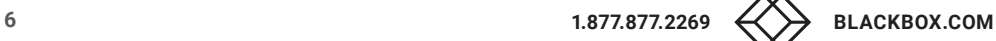

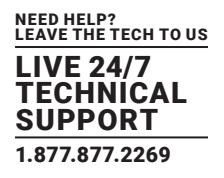

#### TABLE 2-2 (CONTINUED). FRONT PANEL COMPONENTS

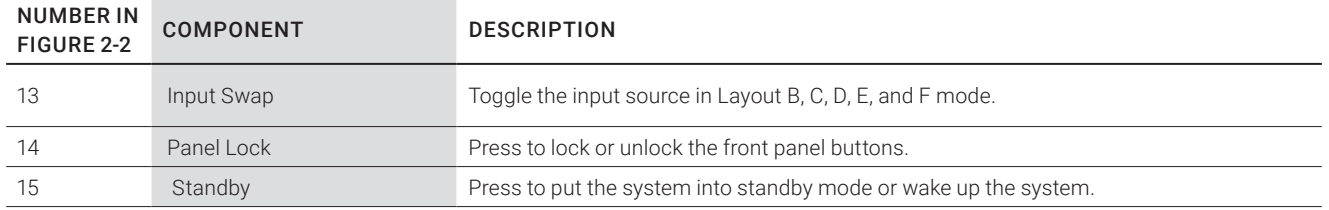

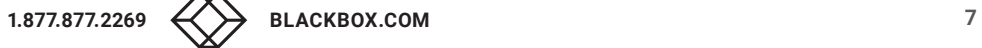

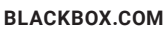

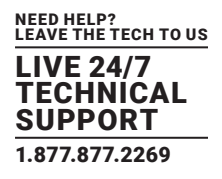

#### <span id="page-7-0"></span>2.4.3 BACK PANEL

Figure 2-3 shows the back panel of the 4K Quad Multiviewer. Table 2-3 describes its components.

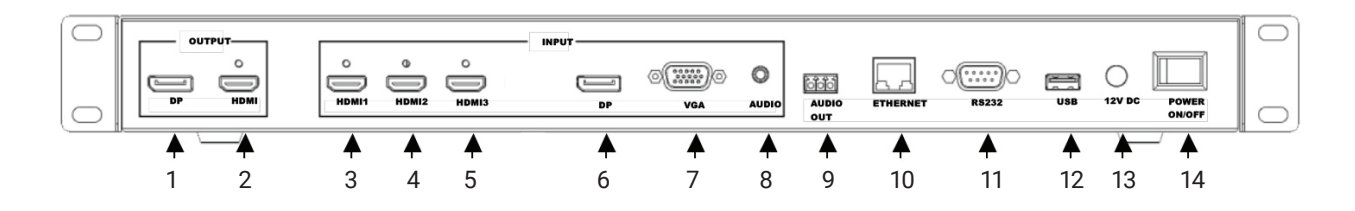

FIGURE 2-3. BACK PANEL OF THE 4K QUAD MULTIVIEWER

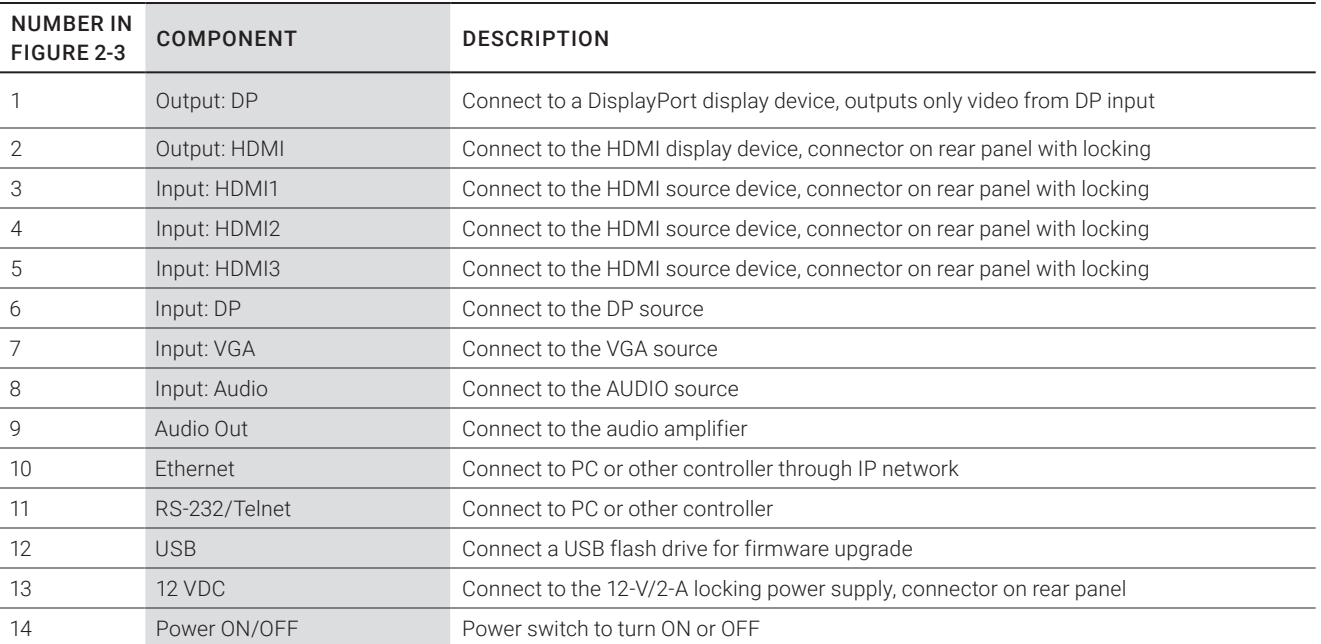

#### TABLE 2-3. BACK PANEL COMPONENTS

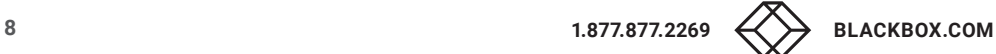

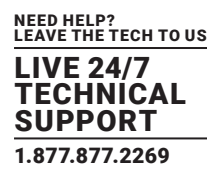

#### <span id="page-8-0"></span>2.4.4 IR REMOTE CONTROL

Figure 2-4 shows the IR Remote Control. Table 2-4 describes its components.

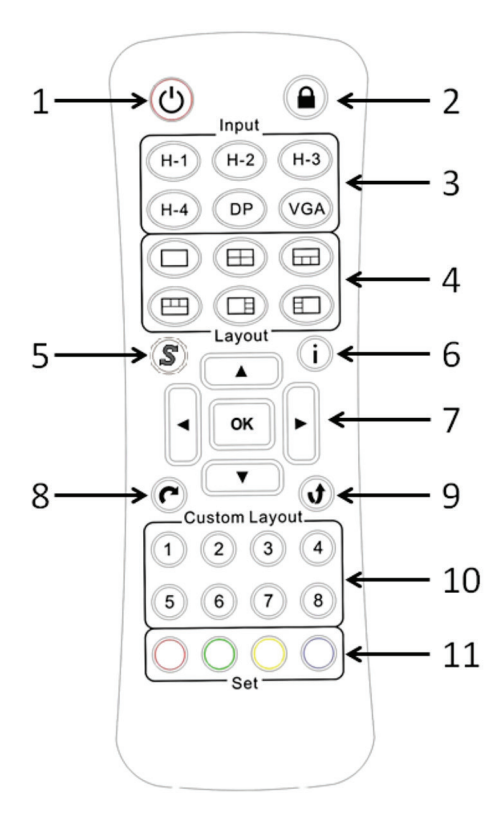

FIGURE 2-4. IR REMOTE CONTROL

#### TABLE 2-4. BUTTONS ON THE IR REMOTE CONTROL

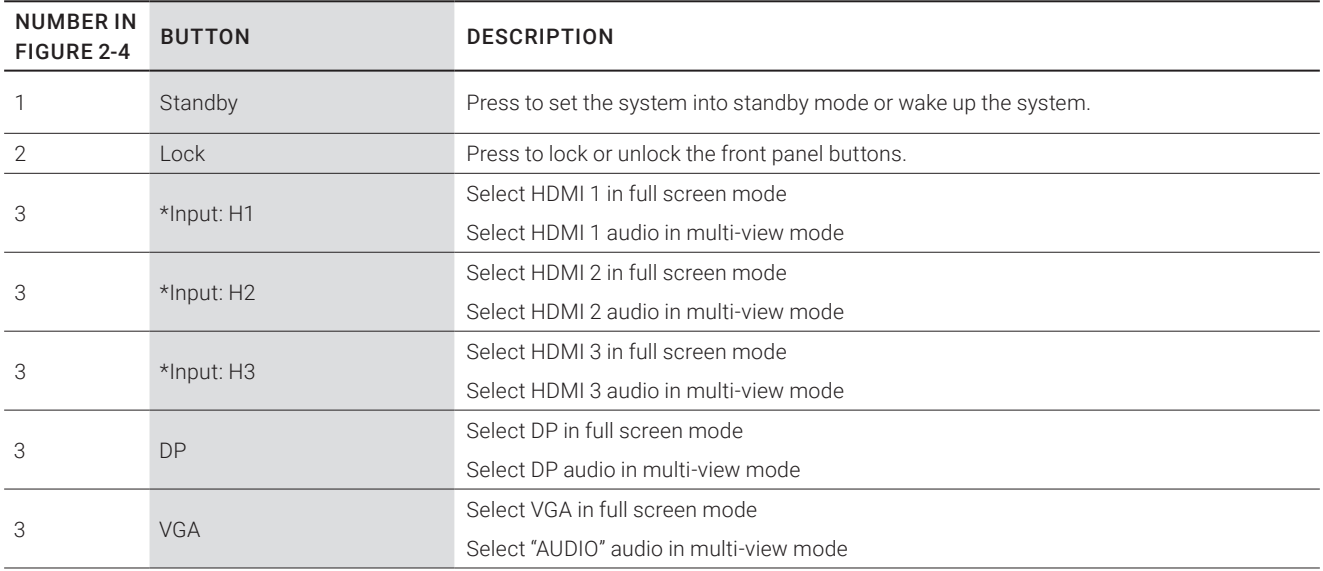

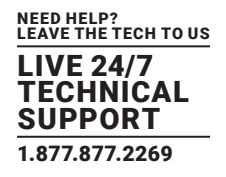

#### TABLE 2-4 (CONTINUED). BUTTONS ON THE IR REMOTE CONTROL

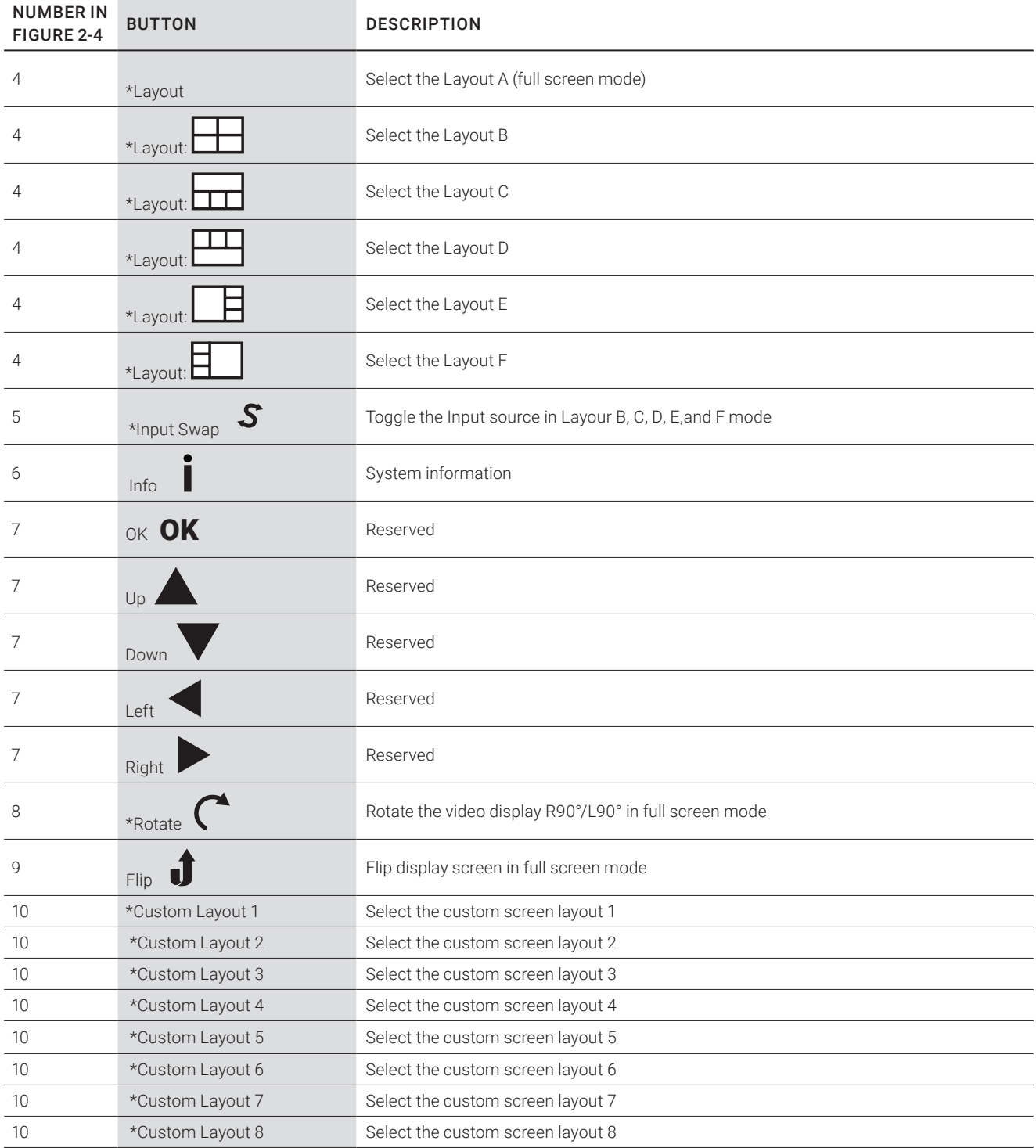

\* See Appendixes A and B

\* Does not support auto detect mode setting for the output resolution via remote control

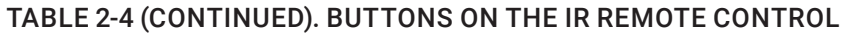

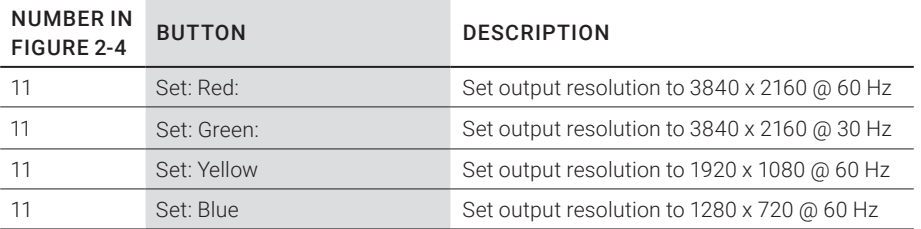

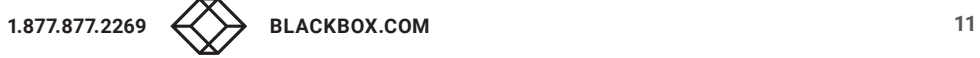

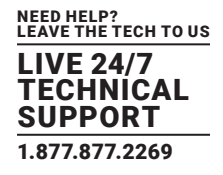

#### <span id="page-11-1"></span><span id="page-11-0"></span>**3.1 WIRING DIAGRAM**

Figure 3-1 shows the typical wiring connections used in a 4K Quad Multiviewer application.

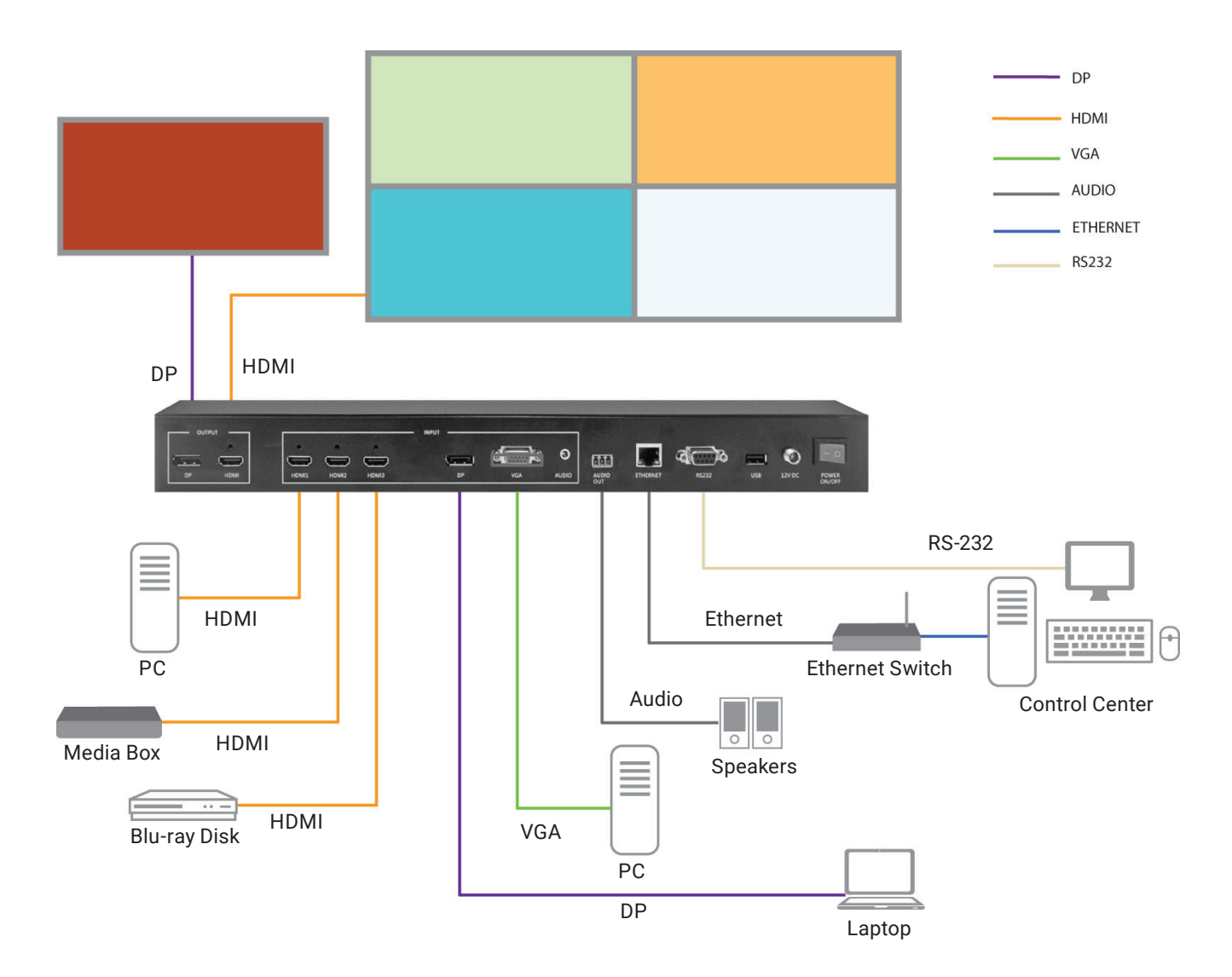

FIGURE 3-1. CONNECTIONS

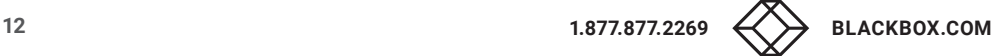

### CHAPTER 3: INSTALLATION

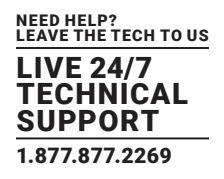

Follow the steps below:

- 1. Connect an HDMI source to the HDMI 1 input connector.
- 2. Connect an HDMI source to the HDMI 2 input connector.
- 3. Connect an HDMI source to the HDMI 3 input connector.
- 4. Connect a DP source to the DP input connector.
- 5. Connect a VGA video source to the VGA HD15 input connector.
- 6. Connect an audio source to the audio input connector.
- 7. Connect the HDMI output connector to an HDMi display device.
- 8. Connect the DP loopthrough output connector to a DP display device.
- 9. Connect the audio output connector to the audio amplifier, as required.
- 10. Connect the 12-V/2-A adapter to the 12-VDC connector.

#### <span id="page-12-0"></span>**3.2 RACKMOUNT INSTALLATION**

Take the following steps to attach the two brackets to the system chassis and install it into a rack.

- 1. Remove all cables and power supply before mount the 4K Quad View Presentation Switcher in the rack.
- 2. Place the system chassis on a sturdy surface.
- 3. Attach one bracket to the left side of the system chassis by using the screwdriver and four screws.
- 4. Attach the other bracket to the right side of the system chassis by using the screwdriver and four screws.
- 5. Use your tape measure and level to ensure that the supporting shelf and the chassis are installed straight and level.
- 6. Make sure that your path to the rack is unobstructed.
- 7. Slide the unit into the rack and position using the attached L brackets so that the slots in the brackets are positioned over the appropriate mounting holes in the side rails of the rack.
- 8. Securely fasten the unit into the rack by using the four screws that are supplied with the rackmount kit, installing two of the screws on each side of the unit. Use a screwdriver to tighten the screws on each side of the unit.

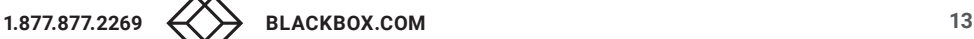

#### <span id="page-13-1"></span><span id="page-13-0"></span>**4.1 FRONT AND BACK PANEL BUTTONS**

See Sections 2.4.2 and 2.4.3.

#### <span id="page-13-2"></span>**4.2 WEB UI**

You can connect the Ethernet directly from a PC to the 4K Quad Multiviewer. Follow the steps below to configure your PC Ethernet setting.

#### <span id="page-13-3"></span>4.2.1 DIRECTLY CONNECT TO THE PC VIA AN ETHERNET CABLE

- 1. Click Start > Control Panel > Network and Sharing Center
- 2. Click "Change Adapter Settings"
- 3. Highlight the network adapter you want to use to connect to the device and click "Change Settings" for this connection. Use the "Local Area Connection Properties" window for the selected network adapter.
- 4. Highlight the Internet Protocol Version 4 (TCP/IPv4)
- 5. Click Properties. The Internet Protocol Properties window is relevant to your IT system.
- 6. Select "Use the following IP Address for static IP address" and fill in the details. For TCP/IPv4, you can use any IP address in the range 169.254.1.1 to 169.254.255.255 (excluding 169.254.1.202).
- 7. Type in the subnet mask: 255.255.0.0.
- 8. Click "OK."

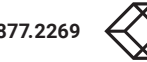

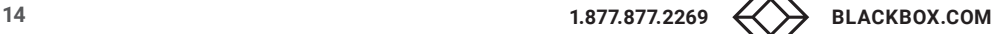

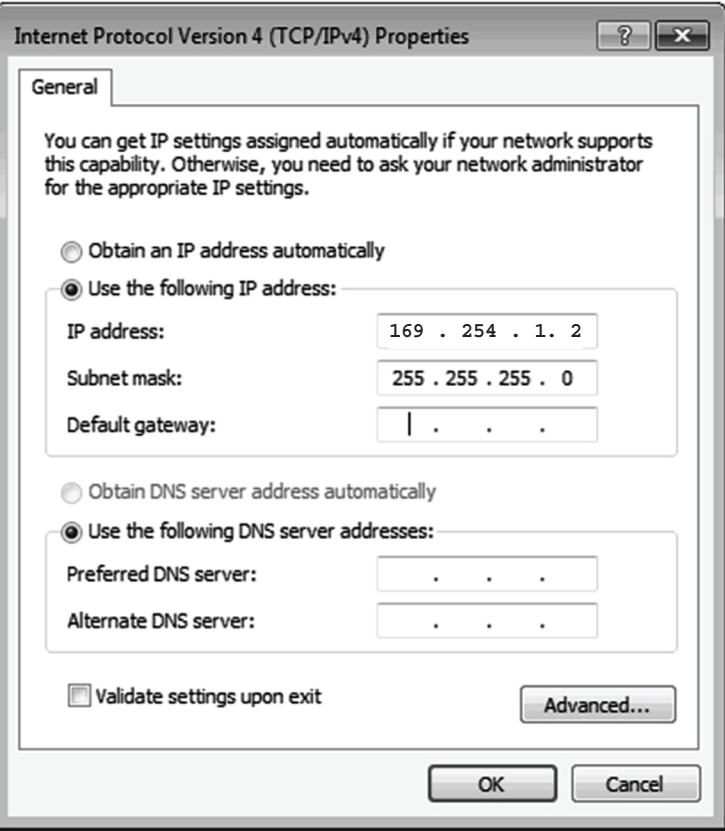

FIGURE 4-1. TCP/IPV4 WINDOW

9. After completing steps 1–8 successfully, you can click into Web UI by typing the default ip address 169.254.1.202 into the web browser.

#### <span id="page-14-0"></span>4.2.2 ETHERNET HUB OR ROUTER

First follow section 4.2.1 and open web browser then follow 4.2.3 to set the Ethernet type to DHCP. You can connect the Ethernet port of the 4K Quad Multiviewer to the Ethernet port on a network hub or network router, via an Ethernet cable with RJ-45 connector.

CHAPTER 4: CONFIGURATION

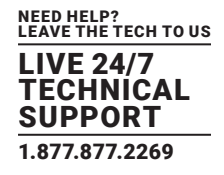

#### <span id="page-15-0"></span>4.2.3 SYSTEM SETTING PAGE IN WEB UI

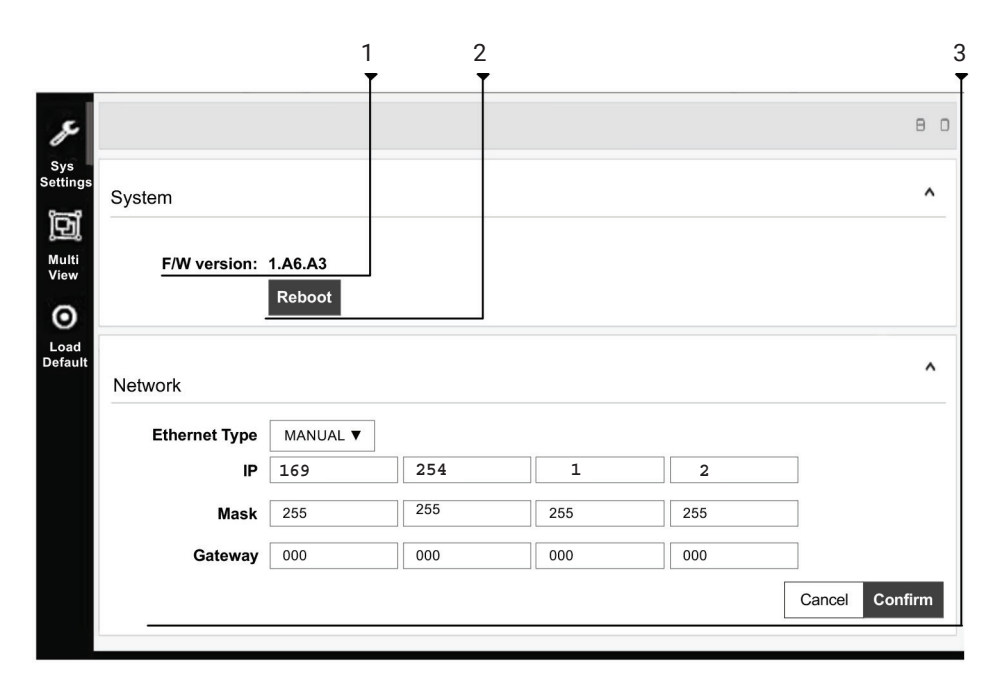

FIGURE 4-2. SYSTEM SETTING PAGE IN WEB UI

#### TABLE 4-1. SYSTEM SETTINGS PAGE COMPONENTS

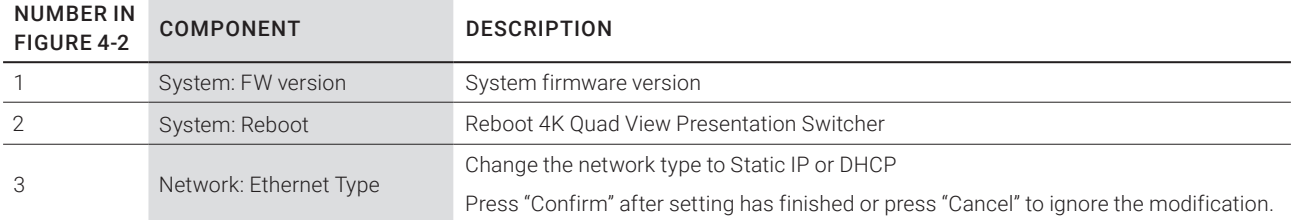

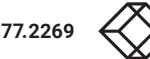

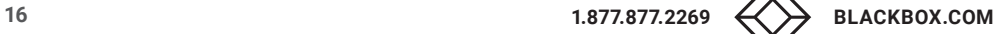

## CHAPTER 4: CONFIGURATION

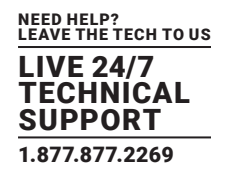

#### <span id="page-16-0"></span>4.2.4 MULTI-VIEW PAGE IN WEB UI

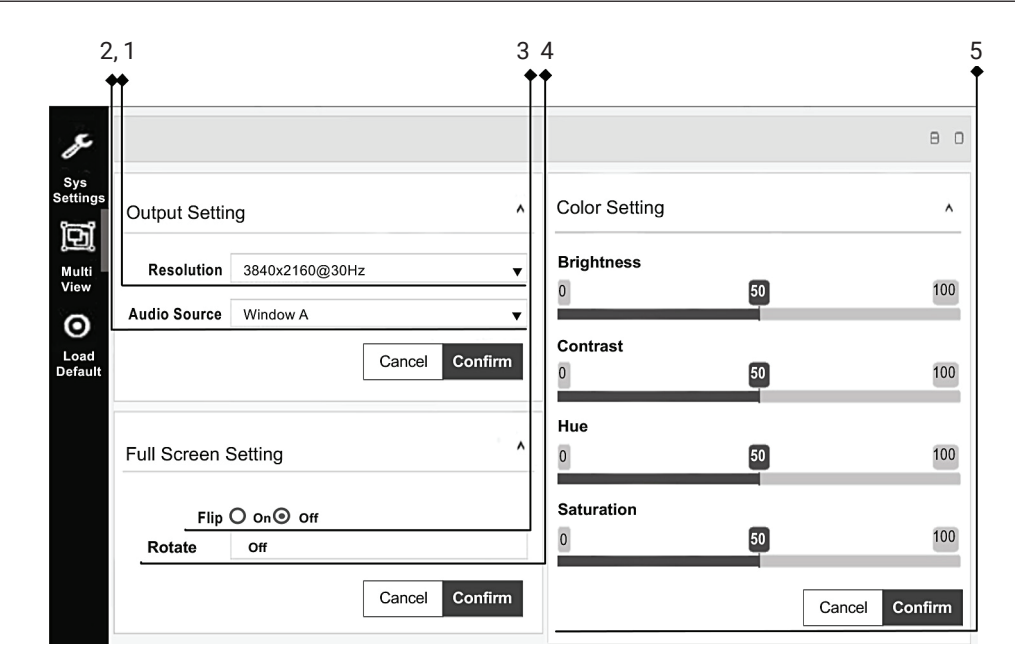

FIGURE 4-3. MULTI-VIEW PAGE IN WEB UI, SCREEN 1

#### TABLE 4-2. MULTI-VIEW PAGE COMPONENTS

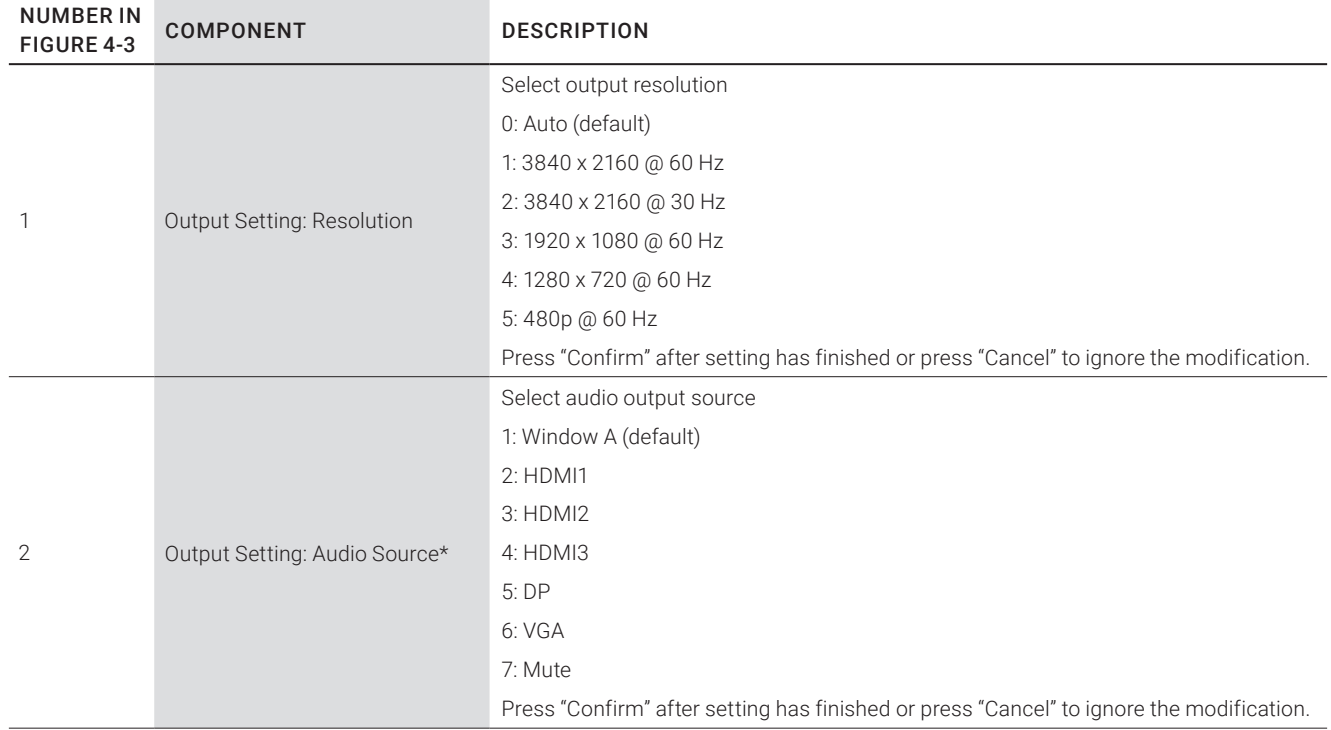

\*HDMI4 audio NA in multi-view and custom layout mode

#### TABLE 4-2 (CONTINUED). MULTI-VIEW PAGE COMPONENTS

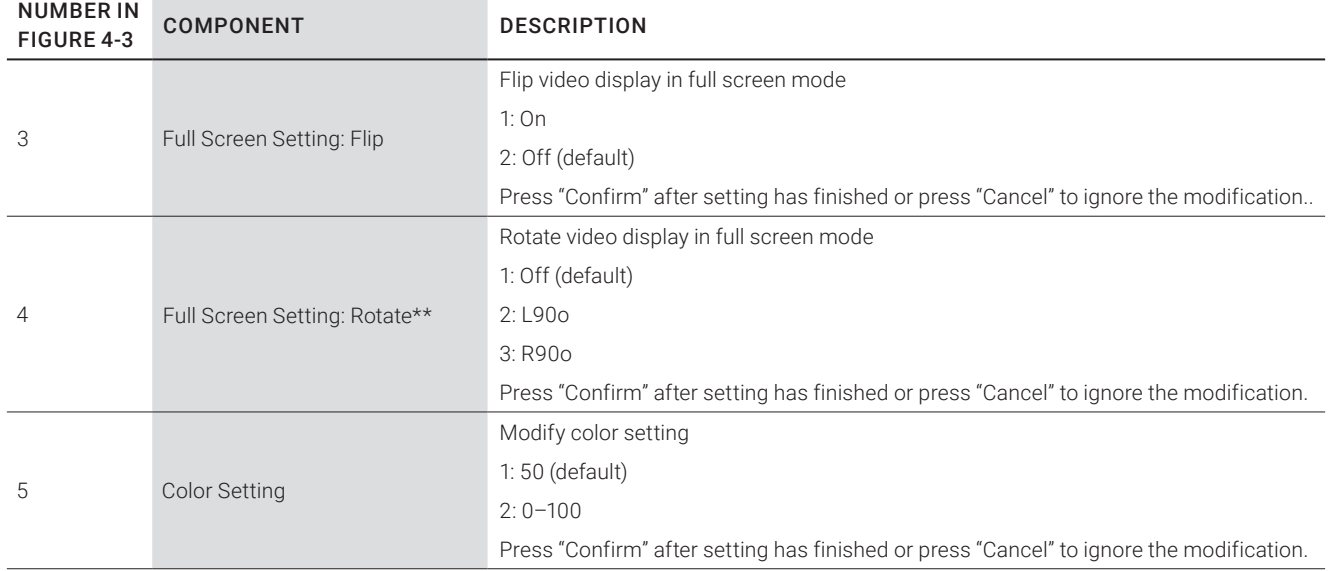

#### \*See Appendix A

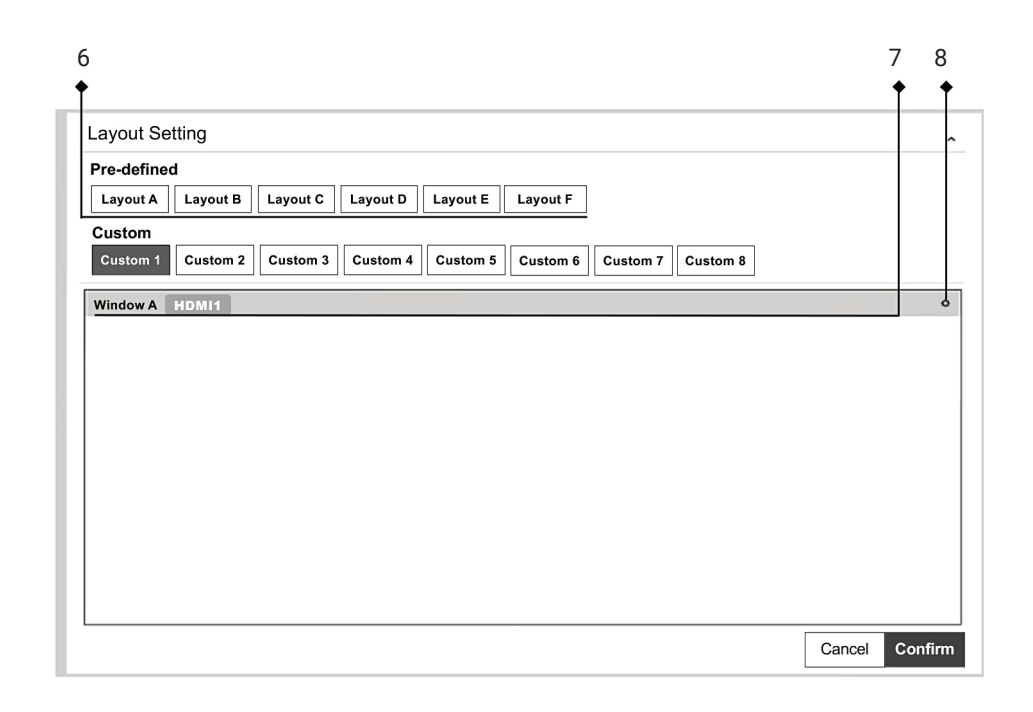

#### FIGURE 4-4. MULTI-VIEW PAGE IN WEB UI, SCREEN 2

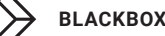

#### TABLE 4-3. MULTI-VIEW PAGE COMPONENTS

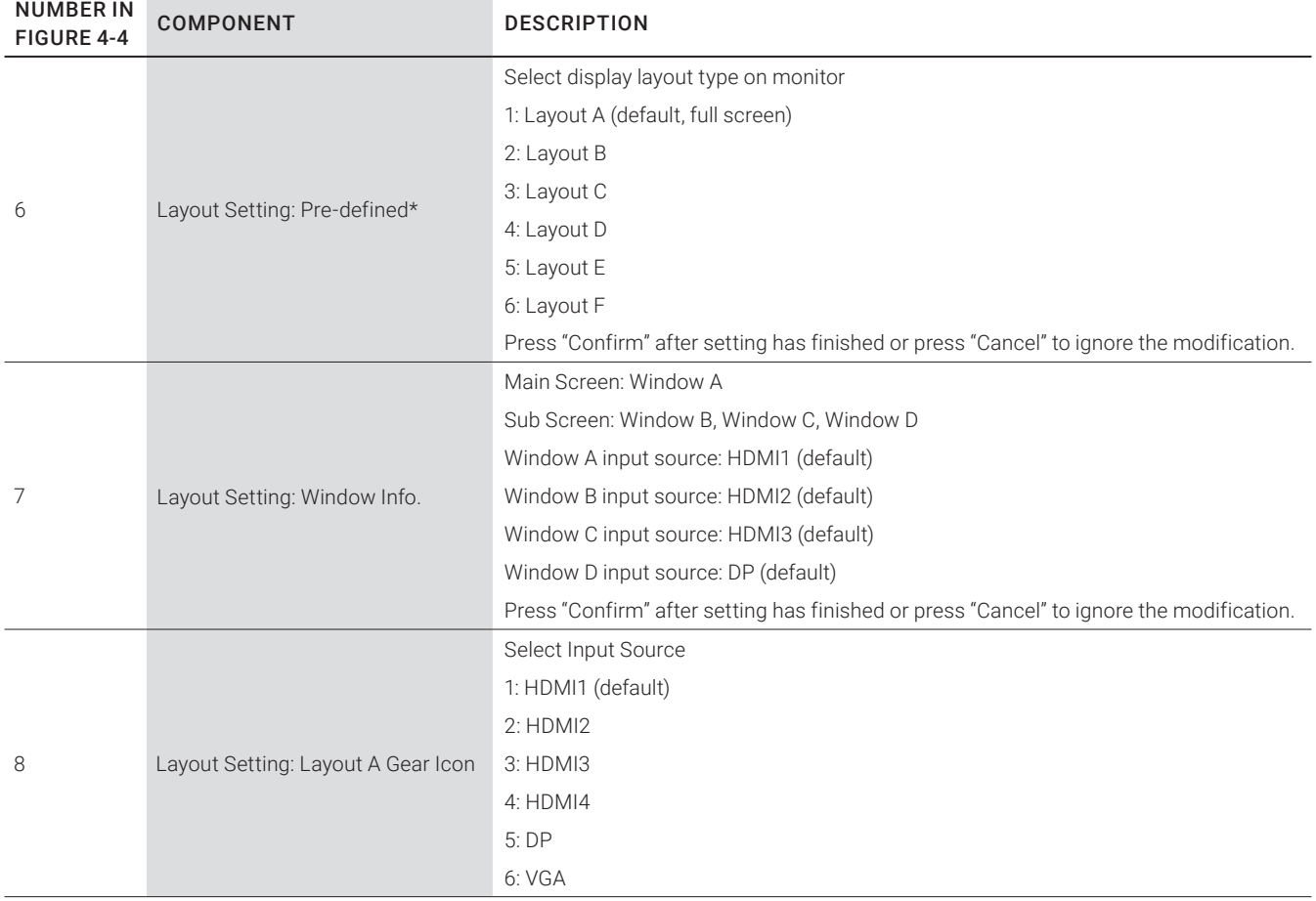

\*See Appendixes A and B

## CHAPTER 4: CONFIGURATION

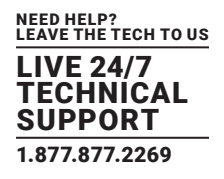

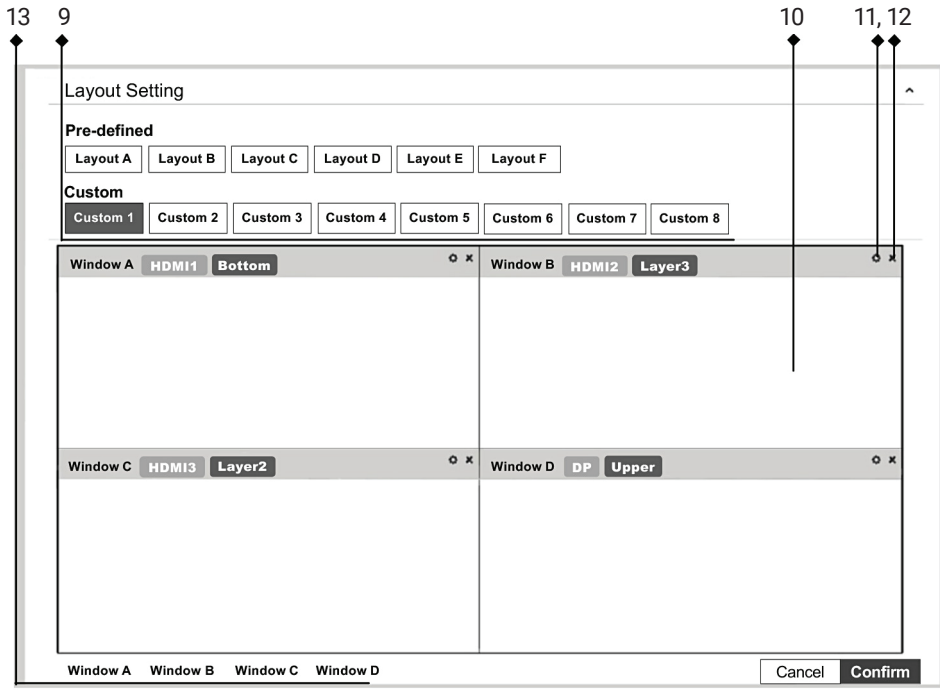

FIGURE 4-5. MULTI-VIEW PAGE IN WEB UI, SCREEN 3

#### TABLE 4-4. MULTI-VIEW PAGE COMPONENTS

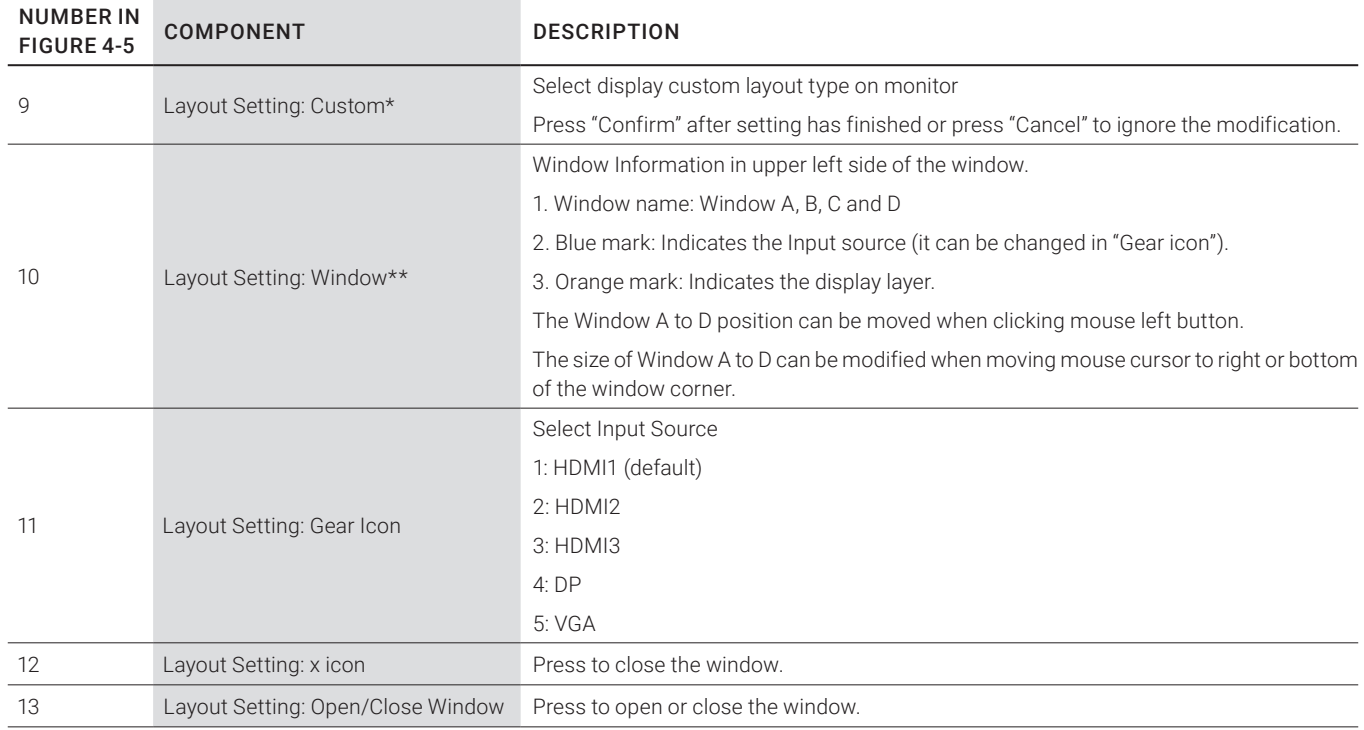

\*See Appendixes A and B

\*\*"Orange mark:" layer definition

## CHAPTER 4: CONFIGURATION

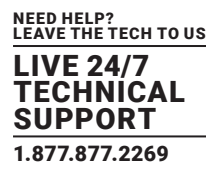

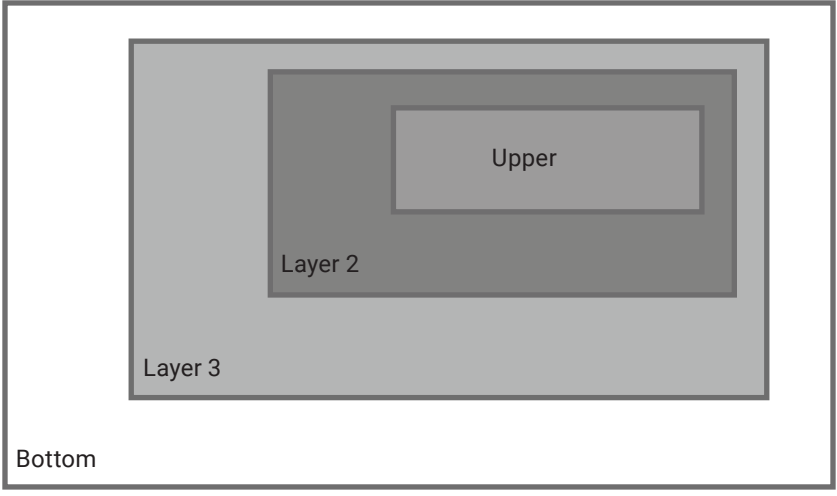

FIGURE 4-6. LAYERS

#### <span id="page-20-0"></span>4.2.5 LOAD DEFAULT IN WEB UI

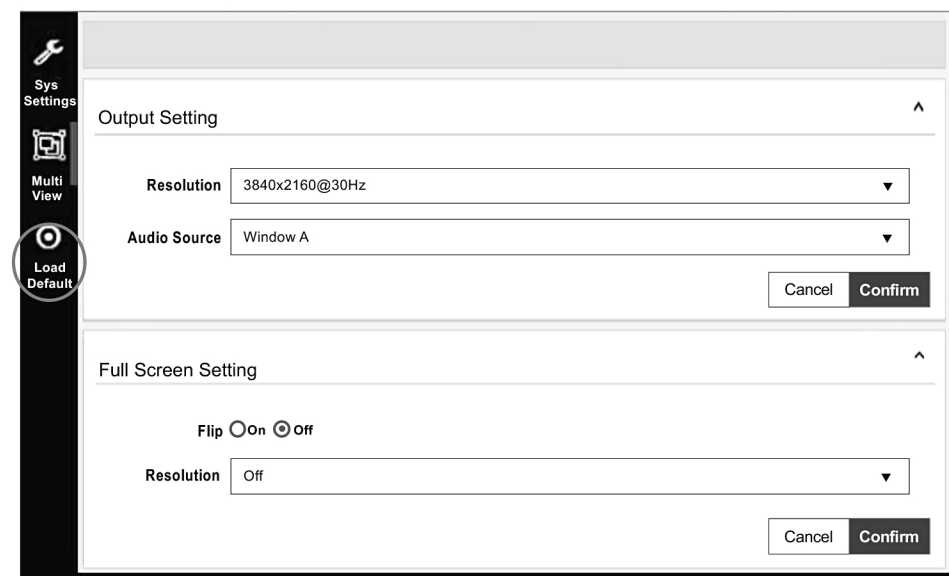

FIGURE 4-7. LOAD DEFAULT IN WEB UI

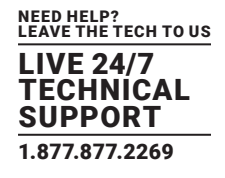

#### <span id="page-21-0"></span>**4.3 RS-232/TELNET**

Table 4-5 lists RS-232/Telnet commands.

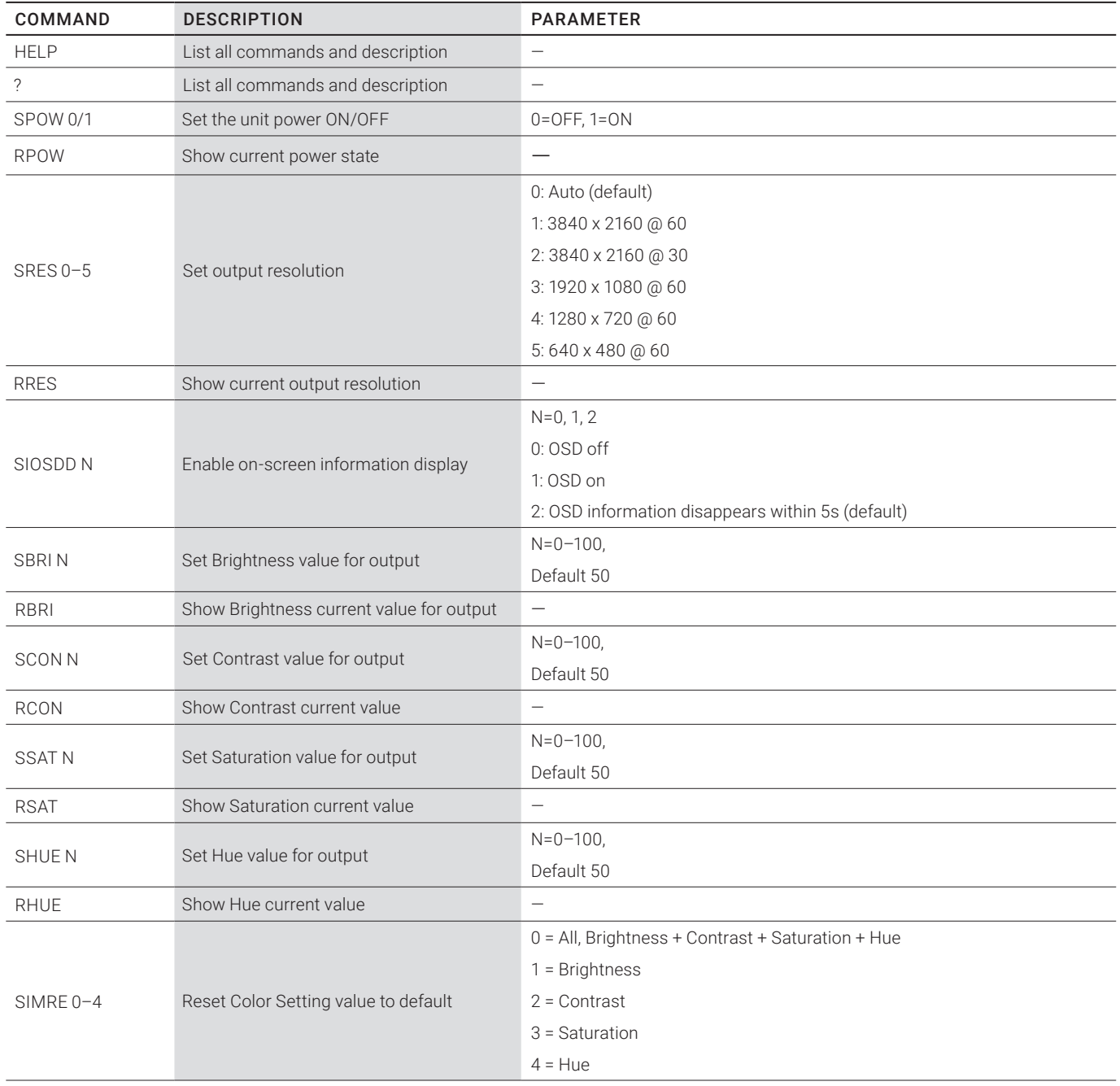

#### TABLE 4-5. RS-232/TELNET COMMANDS

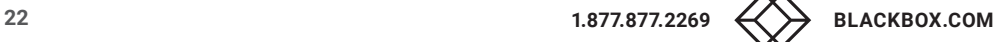

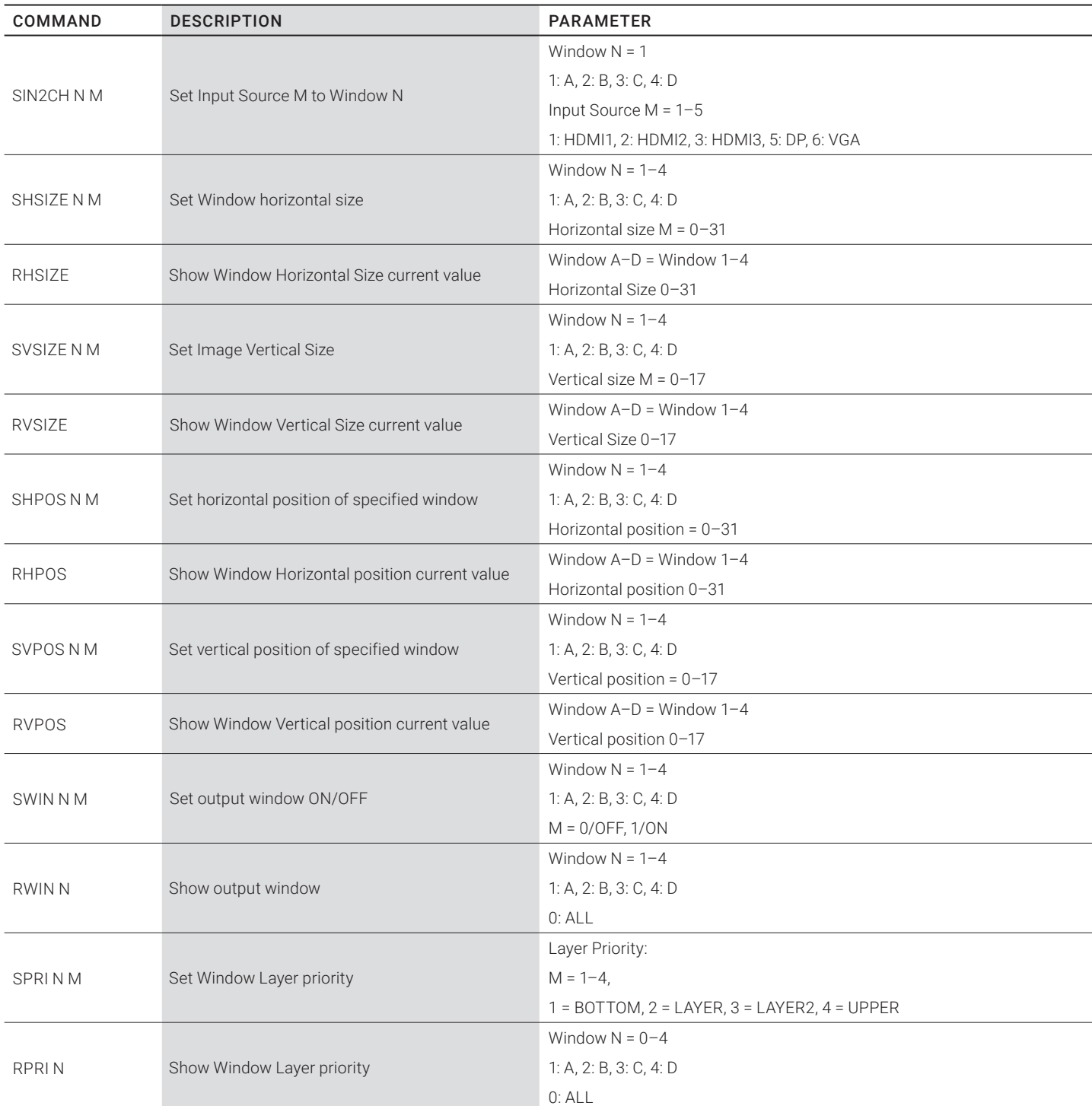

#### TABLE 4-5 (CONTINUED). RS-232/TELNET COMMANDS

#### TABLE 4-5 (CONTINUED). RS-232/TELNET COMMANDS

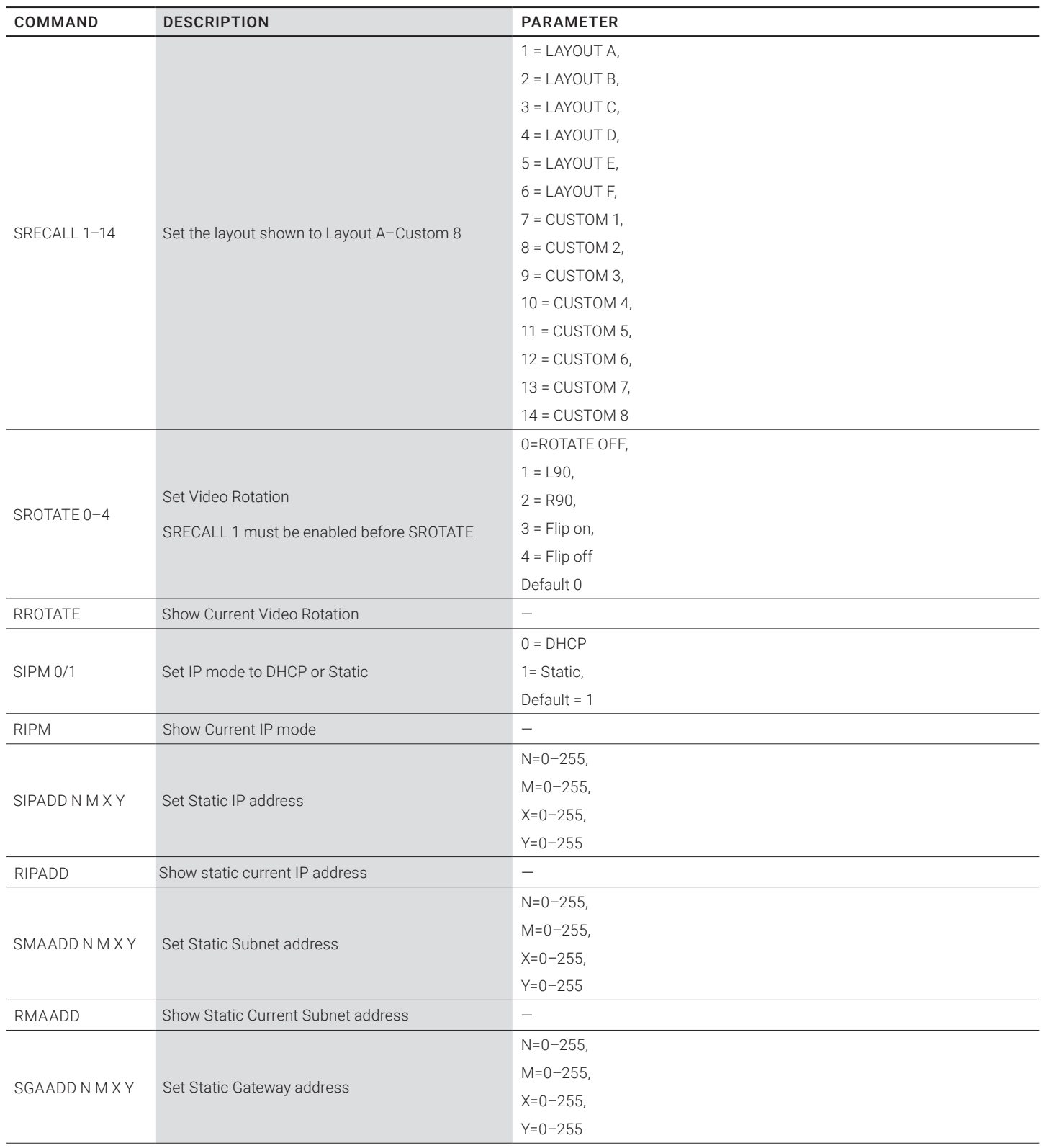

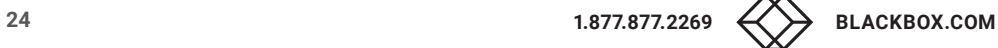

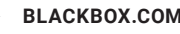

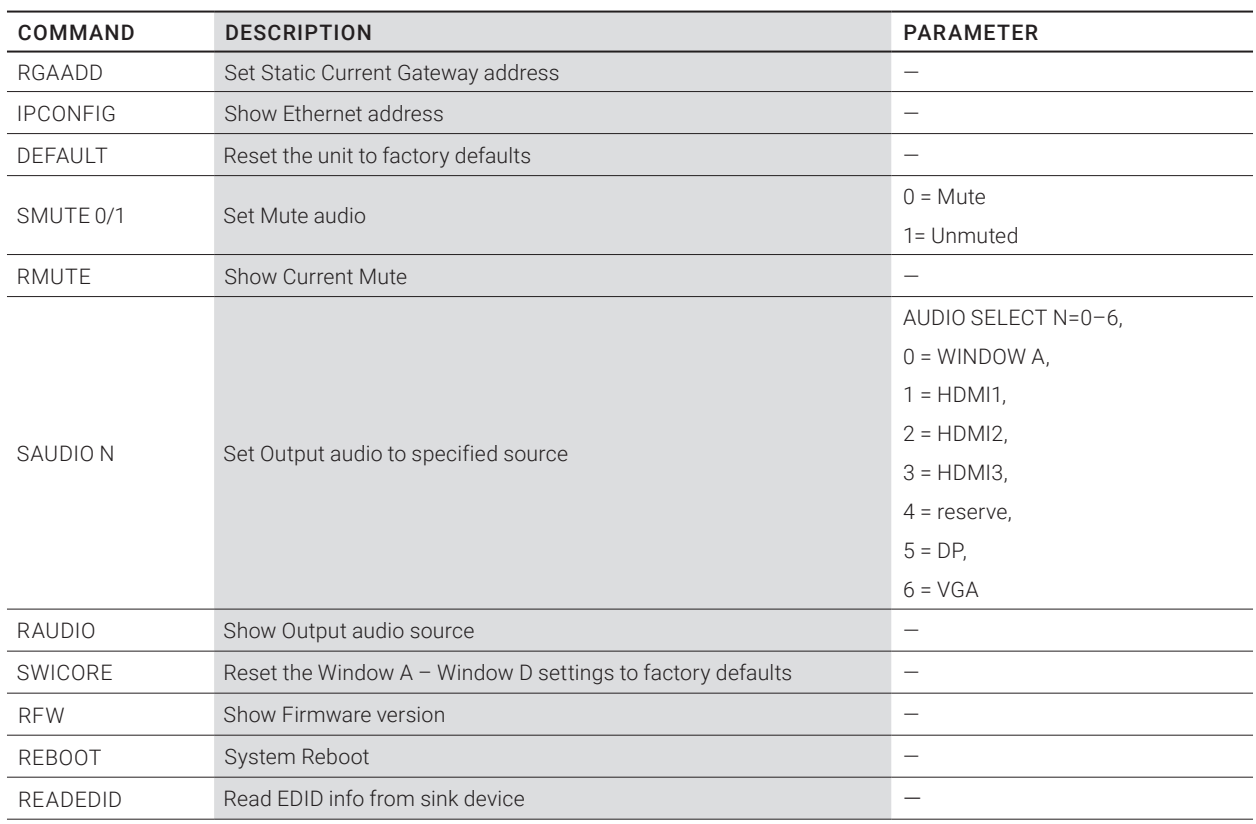

#### TABLE 4-5 (CONTINUED). RS-232/TELNET COMMANDS

<span id="page-25-0"></span>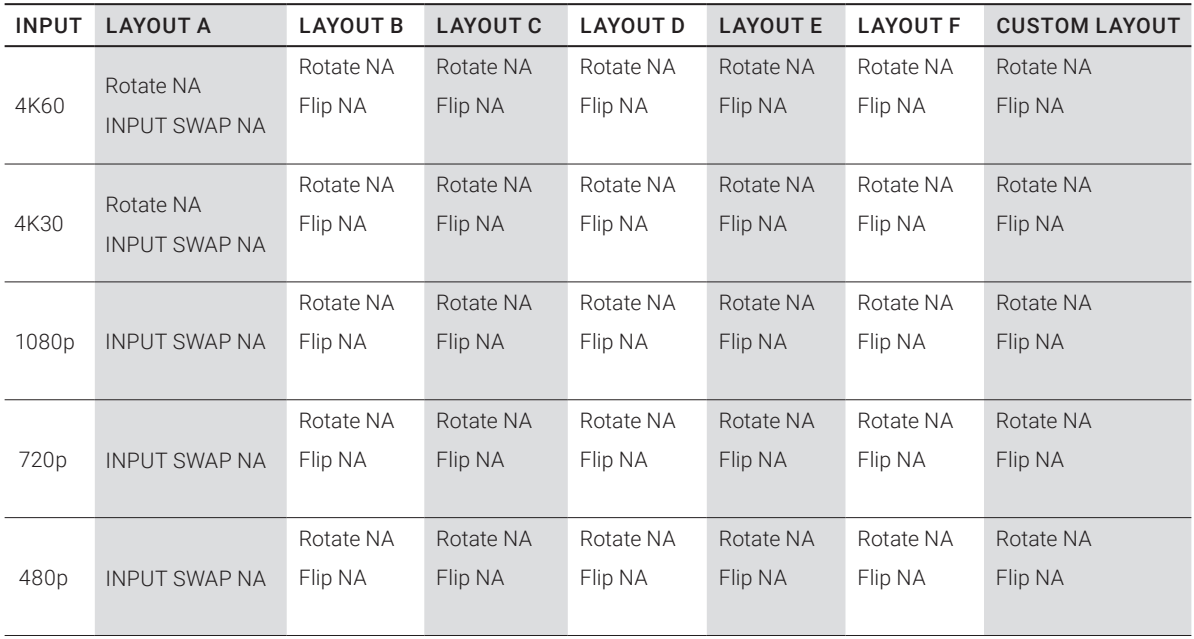

#### TABLE A-1. INPUT RESOLUTION

#### TABLE A-2. OUTPUT RESOLUTION

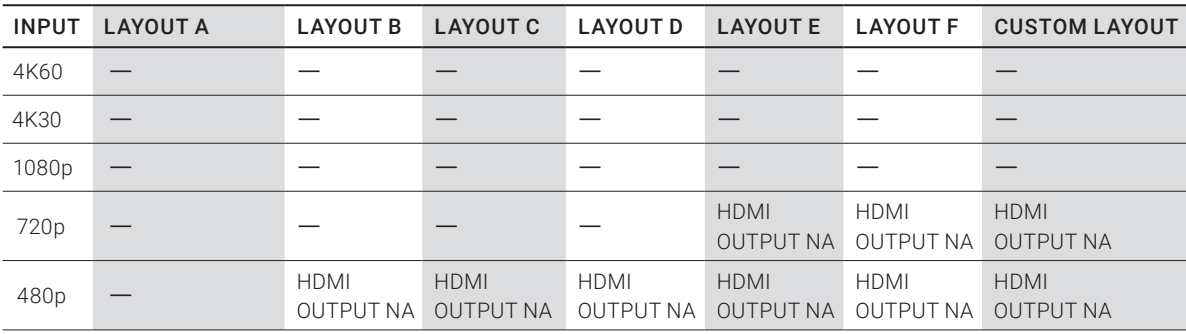

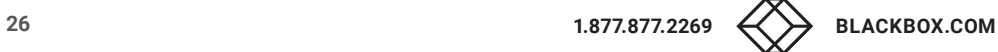

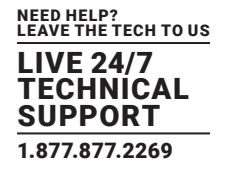

#### TABLE B-1. FRONT PANEL SCREEN LAYOUT INDICATOR

<span id="page-26-0"></span>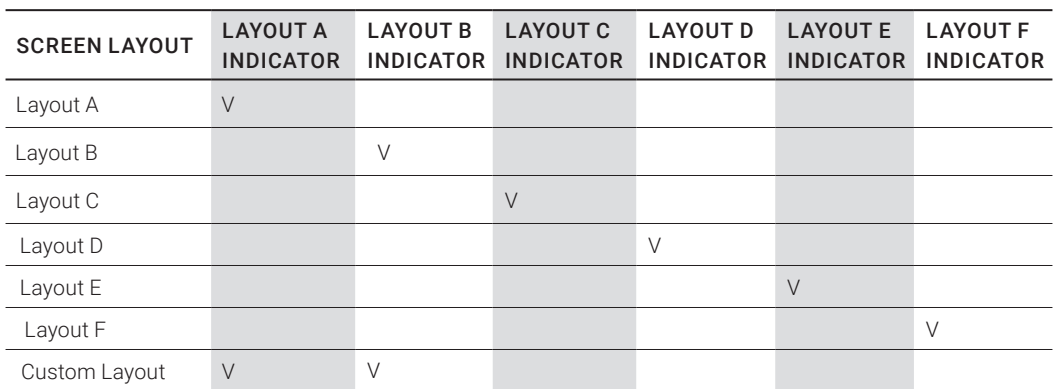

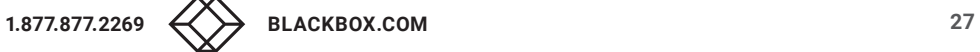

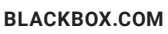

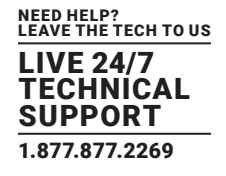

#### <span id="page-27-1"></span><span id="page-27-0"></span>**C.1 CE AND ROHS2**

This product complies with CE and ROHS2 certifications.

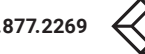

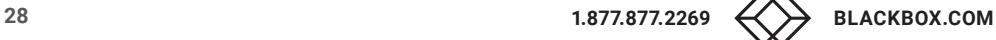

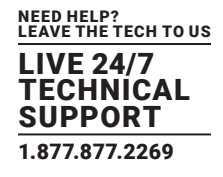

#### <span id="page-28-0"></span>**C.2 NOM STATEMENT**

- 1. Todas las instrucciones de seguridad y operación deberán ser leídas antes de que el aparato eléctrico sea operado.
- 2. Las instrucciones de seguridad y operación deberán ser guardadas para referencia futura.
- 3. Todas las advertencias en el aparato eléctrico y en sus instrucciones de operación deben ser respetadas.
- 4. Todas las instrucciones de operación y uso deben ser seguidas.
- 5. El aparato eléctrico no deberá ser usado cerca del agua—por ejemplo, cerca de la tina de baño, lavabo, sótano mojado o cerca de una alberca, etc.
- 6. El aparato eléctrico debe ser usado únicamente con carritos o pedestales que sean recomendados por el fabricante.
- 7. El aparato eléctrico debe ser montado a la pared o al techo sólo como sea recomendado por el fabricante.
- 8. Servicio—El usuario no debe intentar dar servicio al equipo eléctrico más allá a lo descrito en las instrucciones de operación. Todo otro servicio deberá ser referido a personal de servicio calificado.
- 9. El aparato eléctrico debe ser situado de tal manera que su posición no interfiera su uso. La colocación del aparato eléctrico sobre una cama, sofá, alfombra o superficie similar puede bloquea la ventilación, no se debe colocar en libreros o gabinetes que impidan el flujo de aire por los orificios de ventilación.
- 10. El equipo eléctrico deber ser situado fuera del alcance de fuentes de calor como radiadores, registros de calor, estufas u otros aparatos (incluyendo amplificadores) que producen calor.
- 11. El aparato eléctrico deberá ser connectado a una fuente de poder sólo del tipo descrito en el instructivo de operación, o como se indique en el aparato.
- 12. Precaución debe ser tomada de tal manera que la tierra fisica y la polarización del equipo no sea eliminada.
- 13. Los cables de la fuente de poder deben ser guiados de tal manera que no sean pisados ni pellizcados por objetos colocados sobre o contra ellos, poniendo particular atención a los contactos y receptáculos donde salen del aparato.
- 14. El equipo eléctrico debe ser limpiado únicamente de acuerdo a las recomendaciones del fabricante.
- 15. En caso de existir, una antena externa deberá ser localizada lejos de las lineas de energia.
- 16. El cable de corriente deberá ser desconectado del cuando el equipo no sea usado por un largo periodo de tiempo.
- 17. Cuidado debe ser tomado de tal manera que objectos liquidos no sean derramados sobre la cubierta u orificios de ventilación.
- 18. Servicio por personal calificado deberá ser provisto cuando:
	- A: El cable de poder o el contacto ha sido dañado; u
	- B: Objectos han caído o líquido ha sido derramado dentro del aparato; o
	- C: El aparato ha sido expuesto a la lluvia; o
	- D: El aparato parece no operar normalmente o muestra un cambio en su desempeño; o
	- E: El aparato ha sido tirado o su cubierta ha sido dañada.

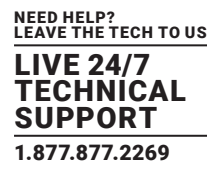

#### <span id="page-29-1"></span><span id="page-29-0"></span>**D.1 DISCLAIMER**

Black Box Network Services shall not be liable for damages of any kind, including, but not limited to, punitive, consequential or cost of cover damages, resulting from any errors in the product information or specifications set forth in this document and Black Box Network Services may revise this document at any time without notice.

#### <span id="page-29-2"></span>**D.2 TRADEMARKS USED IN THIS MANUAL**

Black Box and the Double Diamond logo are registered trademarks of BB Technologies, Inc.

Any other trademarks mentioned in this manual are acknowledged to be the property of the trademark owners.

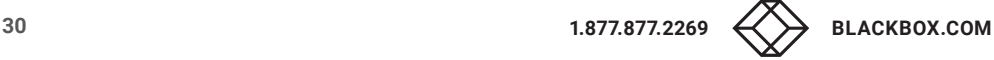

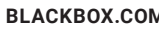

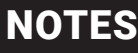

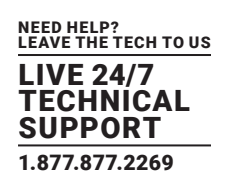

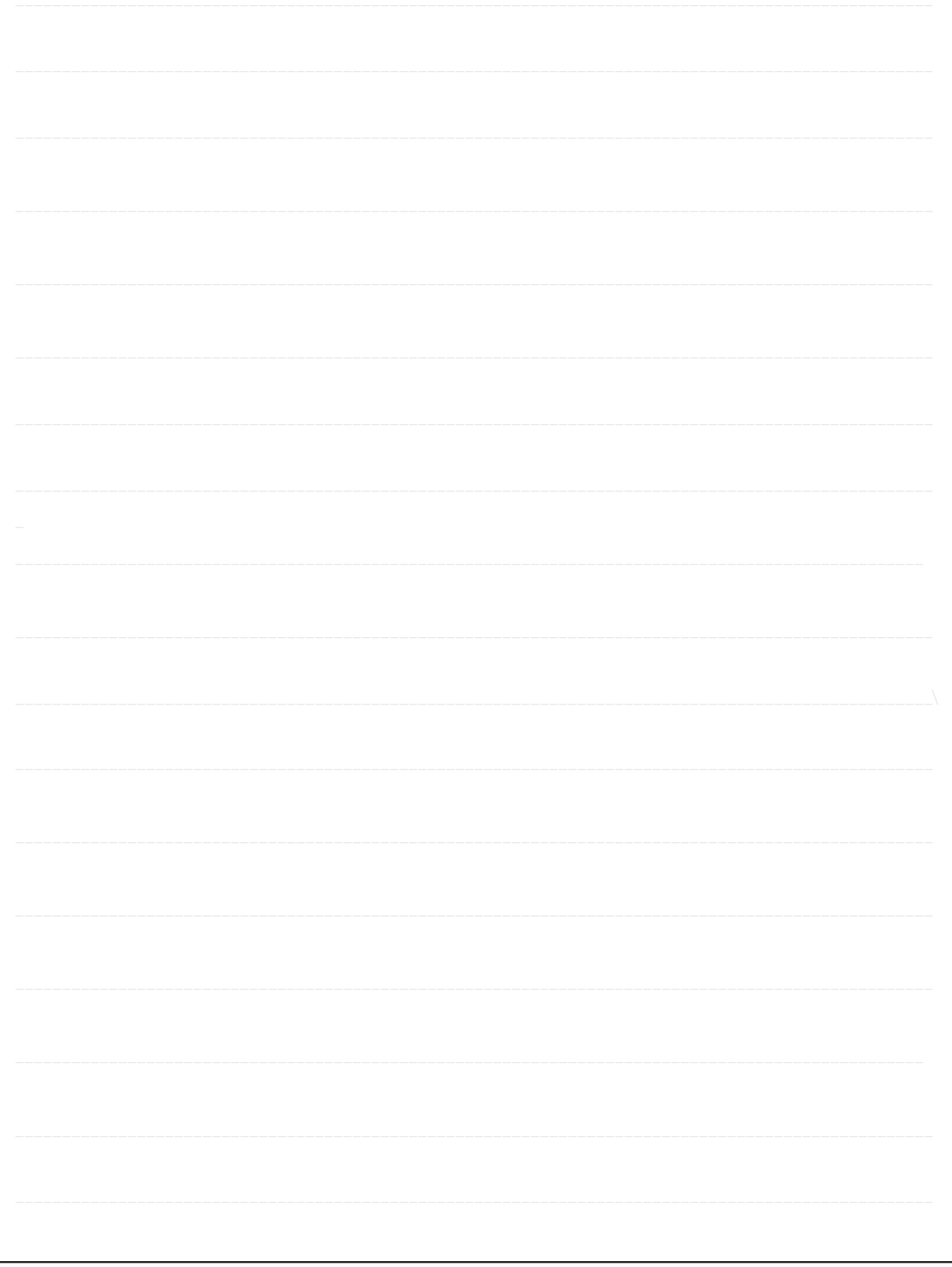

NEED HELP? LEAVE THE TECH TO US

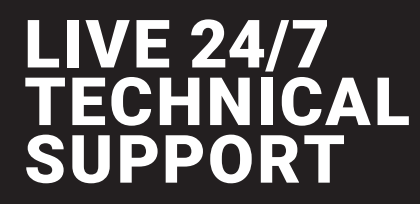

1.877.877.2269

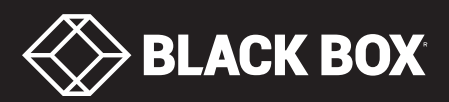